#### **CHAPTER 2**

# Getting Started

This chapter has the following sections:

- [Before You Begin](#page-0-0)
- [Recommended Configurations](#page-1-0)
- [Installing the Cisco 6200 Manager](#page-2-0)
- [Starting the Cisco 6200 Manager for the First Time](#page-4-0)
- [Removing the Cisco 6200 Manager](#page-7-0)

### <span id="page-0-0"></span>**2.1 Before You Begin**

Before you install the Cisco 6200 Manager, make sure that you have the correct version of platform software and basic information about the devices in your network. For more information refer to the *Cisco 6200 User Guide*.

The Cisco 6200 Manager consists of two applications: a client application that allows you to configure and monitor the Cisco 6200 DSLAMs and a server process application that communicates data between the client application and the DSLAM. You should install one server process application for every 20 Cisco 6200 DSLAMs. The server process application and the client application can be installed on the same PC or on different PCs.

The Cisco 6200 Manager runs on any IBM PC compatible machine that has Windows NT, Version 4.0, Service Pack 4 or later. You must have Administrator privileges to install the software under the Windows NT operating system.

You need to have the following information for each device in your network that you want to manage:

- Host name or IP address of each PC that is running the Cisco 6200 Manager server process application
- Cisco 6200 system names or IP addresses
- Read/write SNMP community string for each Cisco 6200 DSLAM

For the Cisco 6200 Manager to access and write to the configuration file of a Cisco 6200 DSLAM, that DSLAM must have a read/write SNMP community string. You can create the string by using the IOS CLI. For more information, refer to the *Cisco 6200 User Guide*.

# <span id="page-1-0"></span>**2.2 Recommended Configurations**

There are two components to the Cisco 6200 Manager—a manager server process application and a graphical user interface (GUI) client application. Each server application can be accessed by up to three client applications.

[Table 2-1](#page-1-1) lists the Cisco 6200 Manager PC requirements for running the Cisco 6200 server and client applications.

| To Run the  | You Need                                                                              |
|-------------|---------------------------------------------------------------------------------------|
| Server only | Desktop PC                                                                            |
|             | Windows NT 4.0, Service Pack 4 or later                                               |
|             | Pentium II 300-MHz processor or better                                                |
|             | CD-ROM drive                                                                          |
|             | 64 MB of memory                                                                       |
|             | 1 Ethernet card to connect to the Cisco 6200 Manager<br>clients and Cisco 6200 system |
|             | 25 MB free disk space (installation plus runtime space)                               |

<span id="page-1-1"></span>**Table 2-1 Cisco 6200 Manager PC Requirements**

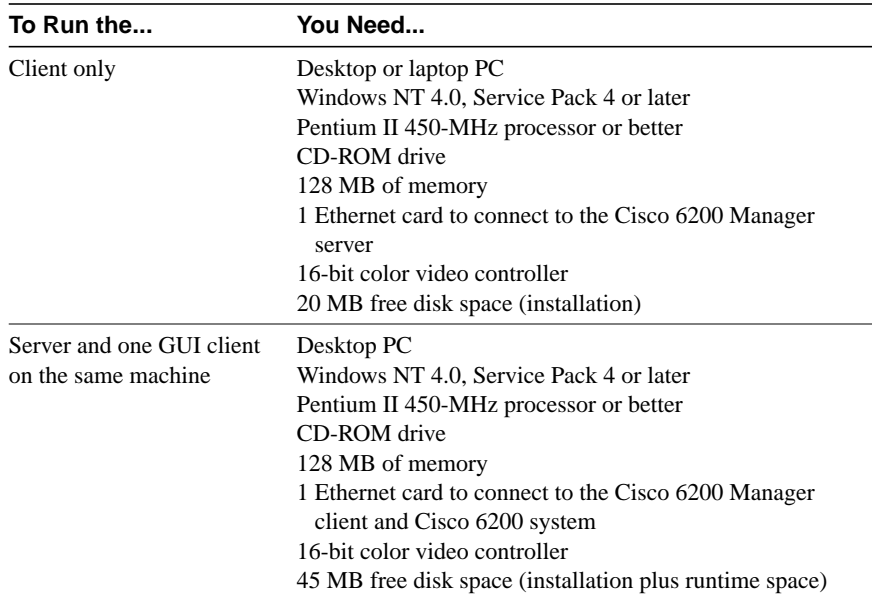

# <span id="page-2-0"></span>**2.3 Installing the Cisco 6200 Manager**

The Cisco 6200 Manager software is available on CD-ROM. This section provides instructions for installing the Cisco 6200 Manager client and server software. It covers the two types of setup available for installing the software, typical and custom. The typical setup installs the server and client and lets you run these components on the same machine. The custom setup lets you install individual components, such as the client software or the server software.

#### 2.3.1 Typical Installation

To load both the Cisco 6200 Manager GUI client and server process software from your CD-ROM drive, perform the following steps:

- **Step 1** Turn on your system and monitor.
- **Step 2** Put the CD-ROM disc into the CD-ROM drive.

To start the Cisco 6200 Manager installation program, perform the following steps:

- **Step 1** Double click the **My Computer** icon.
- **Step 2** Double click the icon for the CD-ROM drive.
- **Step 3** Double click **setup.exe**.
- **Step 4** Follow the instructions on your screen.
- **Step 5** When you get to the Setup Type window, select **Typical** and click **Next**.

The typical setup installs the server and client and allows them to run on the same machine.

**Step 6** Click **Finish** to complete the setup.

#### 2.3.2 Custom Installation

Use these instructions if you want to install either the GUI client software or the server process software on your computer. You should also use this procedure to recover the default user password. To start the Cisco 6200 Manager program, perform the following steps:

- **Step 1** Double click the **My Computer** icon.
- **Step 2** Double click the icon for the CD-ROM drive.
- **Step 3** Double click **setup.exe**.
- **Step 4** Follow the instructions on your screen.
- **Step 5** When you get to the Setup Type window, select **Custom** and click **Next**.
- **Step 6** Select the component(s) you want to install.

Custom setup allows you to selectively install individual components. Click **C6200 Client** for client only install; **C6200 Server** for server only install; and click **User Admin** to recover the default user password.

**Note** Reinstall User Admin if you lost your password or if you want to restore a deleted server. This approach leaves intact any manager servers or Cisco 6200 DSLAMs you added to the Cisco 6200 client.

**Step 7** Click **Next** to complete setup.

#### <span id="page-4-0"></span>**2.4 Starting the Cisco 6200 Manager for the First Time**

After you have installed the Cisco 6200 Manager application, start the program by following these steps:

- **Step 1** Click **Start** and choose **Programs.** Click **C6200 Server**. A Server Log window is displayed.
- **Step 2** After the Server Log window displays, click **Start** and choose **Programs.** Click **C6200 Client**.

The Cisco 6200 Manager login window is displayed (see [Figure 2-1](#page-5-0)).

**Note** A local or remote server application must be running in order for you to complete the login procedure.

- **Step 3** Verify that the Server field contains the name or IP address of a PC that is running the Cisco 6200 Manager server process application:
	- If the server application is installed on your PC, the software uses your computer as a server.
	- If the server software is not installed on your PC, you must enter the name or IP address of a computer that is running the server process application.
- **Step 4** Enter **c6200** in both the Username and Password fields.

**Note** If you have used this installation before, enter your user name and password, and click on the **Login** button.

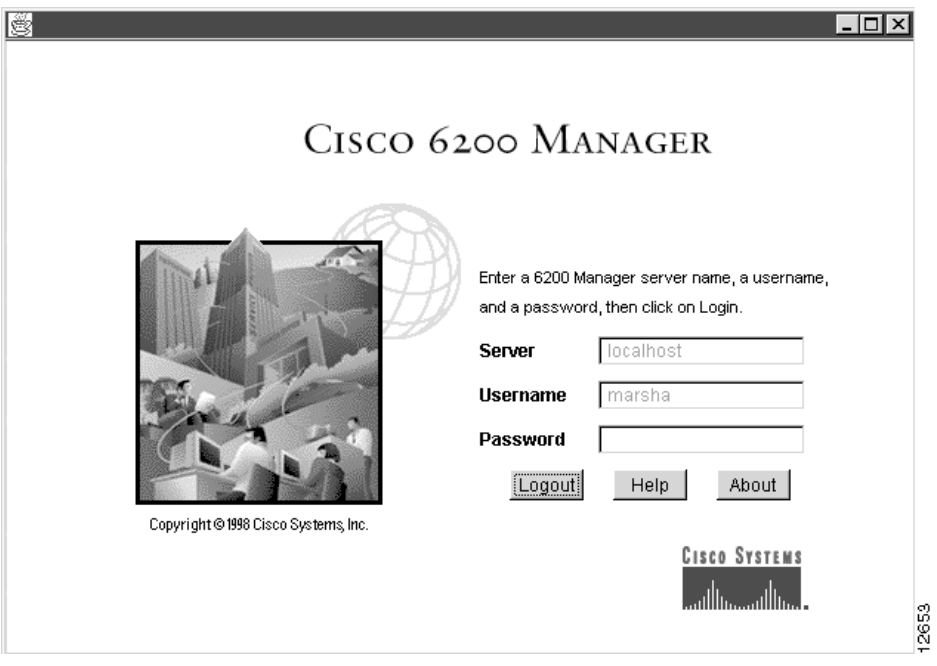

<span id="page-5-0"></span>**Figure 2-1 Cisco 6200 Manager Login Window**

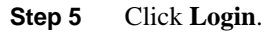

The Create New Account window (see [Figure 2-2](#page-5-1)) displays.

<span id="page-5-1"></span>**Figure 2-2 Create New Account Window**

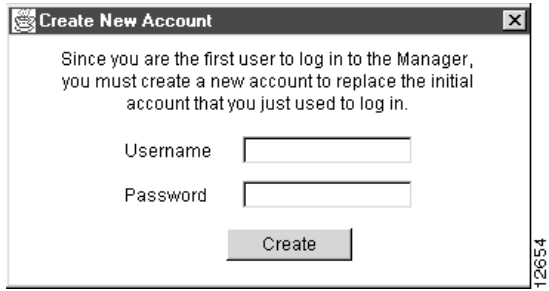

- **Step 6** Enter a user name and password. The user name and password are case sensitive.
- **Step 7** Click **Create**. The Server Polling Status window appears (see [Figure 2-3\)](#page-6-0).

<span id="page-6-0"></span>**Figure 2-3 Server Polling Status Window**

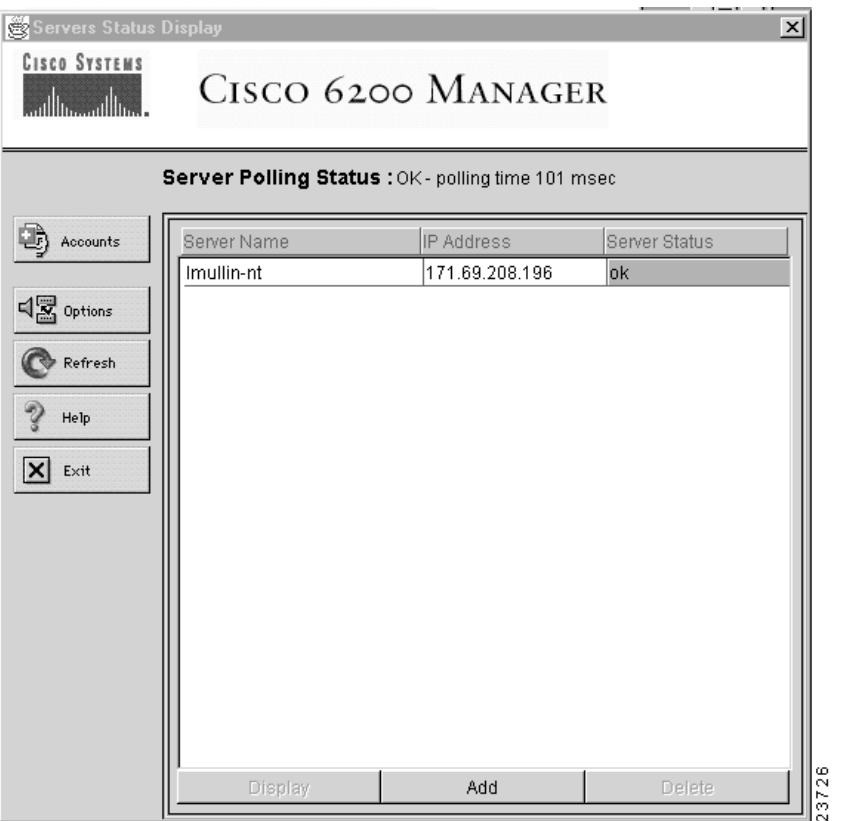

# <span id="page-7-0"></span>**2.5 Removing the Cisco 6200 Manager**

If you want to remove the Cisco 6200 Manager software

- **Step 1** Click the Windows **Start** button
- **Step 2** From the Settings menu, choose **Control Panel**.
- **Step 3** Double click the **Add/Remove Program** icon.
- **Step 4** Select the Cisco 6200 application and click the **Add/Remove** button.

The Cisco 6200 application is removed from your computer.